## CNED

畸 Relations

 $R$ elations

Afficher la table

Articles<br>Fournisseur

Tables Requêtes Les deux

 $\left| \n\begin{array}{c} \n\circ \\ \n\circ \n\end{array} \n\right|$ 

Ajouter Eermer

## **Access <sup>2007</sup> Fiche-outil n° 09 Relier des tables**

Auteur : Cl. TERRIER R-FOA7

page 14

## **2. AFFICHER LA STRUCTURE DE LA TABLE**

- Cliquer l'onglet : **Outils de base de données**
- Cliquer l'outil **B** Documentation de base de données
- Cliquer la ou les tables désirées

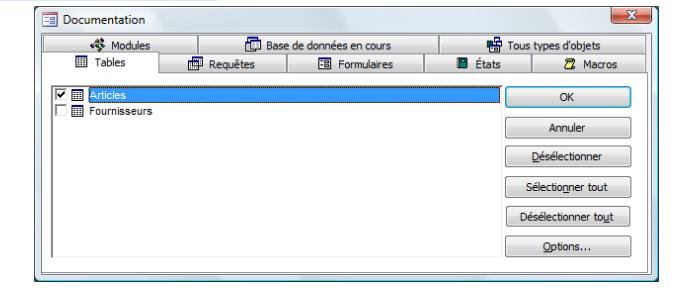

- Cliquer le bouton : **Options…**
- Sélectionner le niveau de détail à afficher
- Cliquer : **OK**
- Cliquer : **OK**

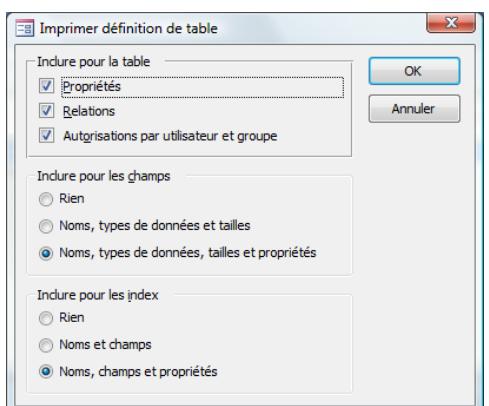

- **1. RELIER DES TABLES**
- Fermer la ou les tables à relier
- Cliquer l'onglet : **Outils de base de données**
- Cliquer l'outil : **Relation**
- Cliquer la 1re table puis cliquer le bouton : **Ajouter**
- Cliquer la 2<sup>e</sup> table puis cliquer le bouton : Ajouter
- Continuer pour les autres tables éventuelles
- Cliquer le bouton : **Fermer**

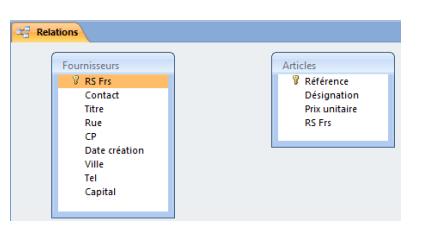

 Cliquer-glisser la clé primaire de la table mère sur le même champ de la table fille (clé externe)

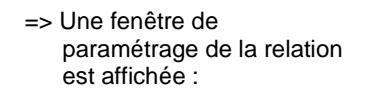

- Cliquer la case : **Appliquer l'intégrité référentielle**
- Cliquer la case : **Mettre à jour en cascade....**
- Cliquer la case : **Effacer en cascade...**
- Cliquer le bouton : **Créer**
- Cliquer l'outil **de** pour sauvegarder la realtion
- Cliquer la case fermeture  $\overline{\mathbf{x}}$  ou  $\overline{\mathbf{x}}$  de la fenêtre relation  $\overline{\mathbf{f}}$

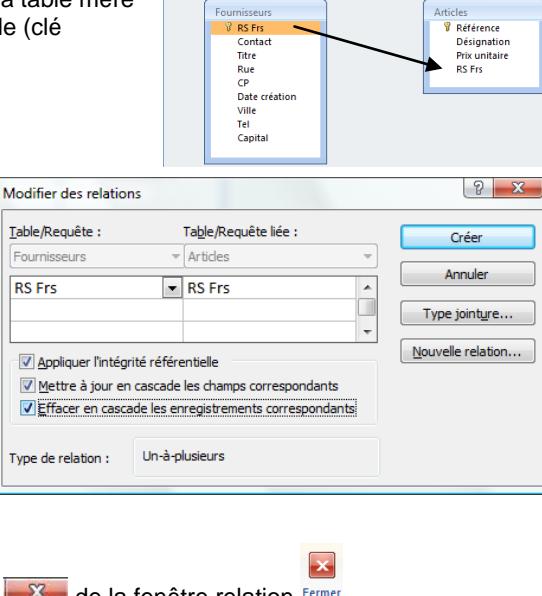